# **Руководство по использованию программного обеспечения GoPal Navigator, Версия 4**

# **Содержание**

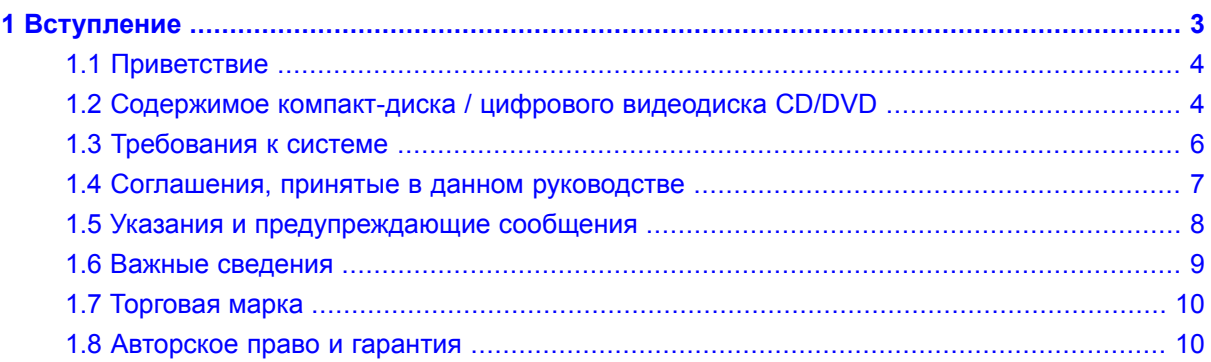

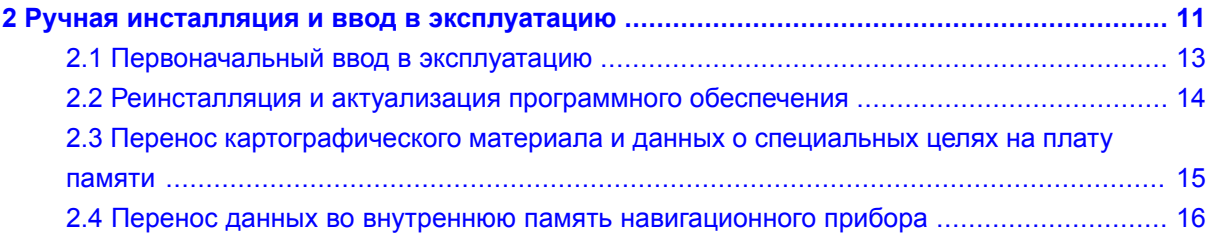

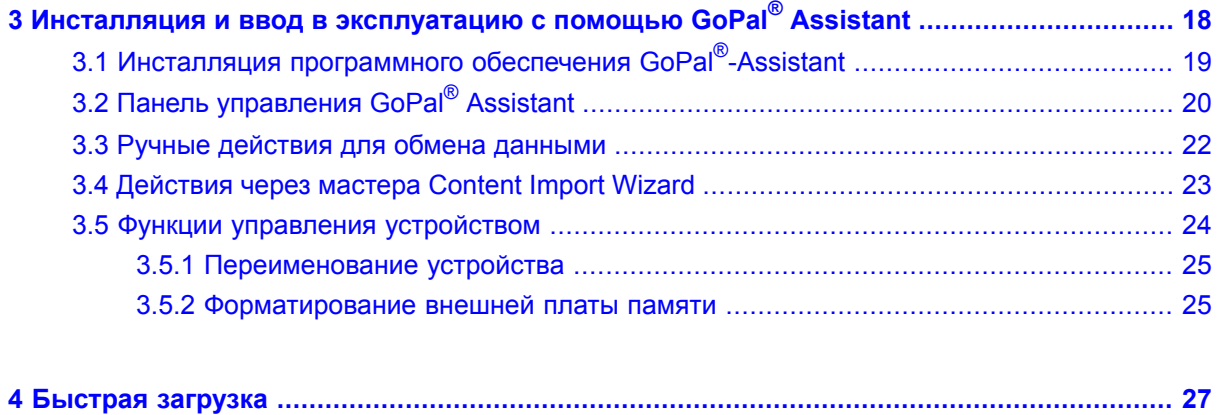

## <span id="page-2-0"></span>**1. Вступление**

- 1.1 [Приветствие](#page-3-0)
- 1.2 Содержимое [компакт-диска](#page-3-1) / цифрового видеодиска CD/DVD
- 1.3 [Требования](#page-5-0) к системе
- 1.4 [Соглашения,](#page-6-0) принятые в данном руководстве
- 1.5 Указания и [предупреждающие](#page-7-0) сообщения
- 1.6 Важные [сведения](#page-8-0)
- 1.7 [Торговая](#page-9-0) марка

÷

1.8 [Авторское](#page-9-1) право и гарантия

## <span id="page-3-0"></span>1.1 Приветствие

Добро пожаловать и большое спасибо, что Вы решили приобрести нашу мобильную навигационную систему. В то время как в прилагаемом к устройству руководстве пользователя описаны основное управление навигационным прибором, а также дополнительными приложениями (таких как плейер MP3, средство просмотра Picture Viewer и др.) в этом руководстве рассматриваются следующие темы:

- Инсталляция и ввод в эксплуатацию программного обеспечения  $\sim$
- Управление навигационным программным обеспечением (быстрое вхождение и подробное  $\mathbb{R}^d$ описание)
- Техническая поддержка для безошибочной работы  $\mathbf{m}$

Наряду с этой версией руководства на компакт-диске / цифровом видеодиске Вы найдете краткие введения, с помощью которых можно ввести навигационную систему в эксплуатацию за несколько шагов. Дополнительно через функцию выдачи диалоговой информации навигационной системы Вы получите сведения о важных операциях управления и функциях.

Программное обеспечение мобильного навигационного прибора подвергается постоянному процессу развития и может обновляться в форме бесплатных или платных модернизированных версий. Напечатанные в этом руководстве сведения относятся исключительно к объему функций на дату доставки Вашей навигационной системы. Если программное обеспечение и/или аппаратные средства изменялись и/или обновлялись дополнительно, напечатанные здесь сведения могут отличаться от фактических шагов управления. В этом случае в области поддержки web-страницы Medion (www.medion.de/downloads) можно найти текущую версию этого руководства, где документированы изменения в управлении. Обратите внимание, что производитель принципиально не может нести ответственность за убытки или повреждения, которые возникнут на основе данных или возможных ошибочных сведений, приведенных в этом руководстве.

## <span id="page-3-1"></span>1.2 Содержимое компакт-диска / цифрового видеодиска CD/DVD

На входящем в объем поставки компакт-диске / цифровом видеодиске находятся все необходимым для эксплуатации навигационной системы пакеты программ, а также инсталляционные файлы дополнительных приложений, которые на выбор должны быть установлены в памяти навигационного прибора или на ПК с операционной средой Windows. Когда Вы вставляете компакт-диск / цифровой видеодиск в дисковод ПК, автоматически открывается Setup Assistant, который поддерживает Вас при инсталляции: просто следуйте за указаниями на дисплее, чтобы автоматически инсталлировать выбранные данные.

Если ассистент инсталляции на компакт-диске / цифровом видеодиске автоматически не запускается, то Вы можете, тем не менее, инсталлировать необходимые данные также вручную. Далее Вы узнаете, какие компоненты содержатся компакт-диске / цифровом видеодиске и в каком каталоге внешней платы памяти навигационного прибора или его СППЗУ с быстрым стиранием они должны быть сохранены, чтобы гарантировать безупречную работу.

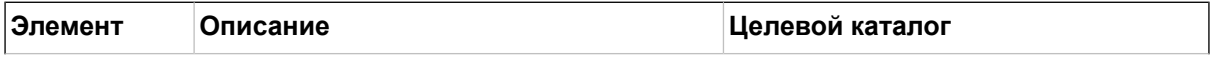

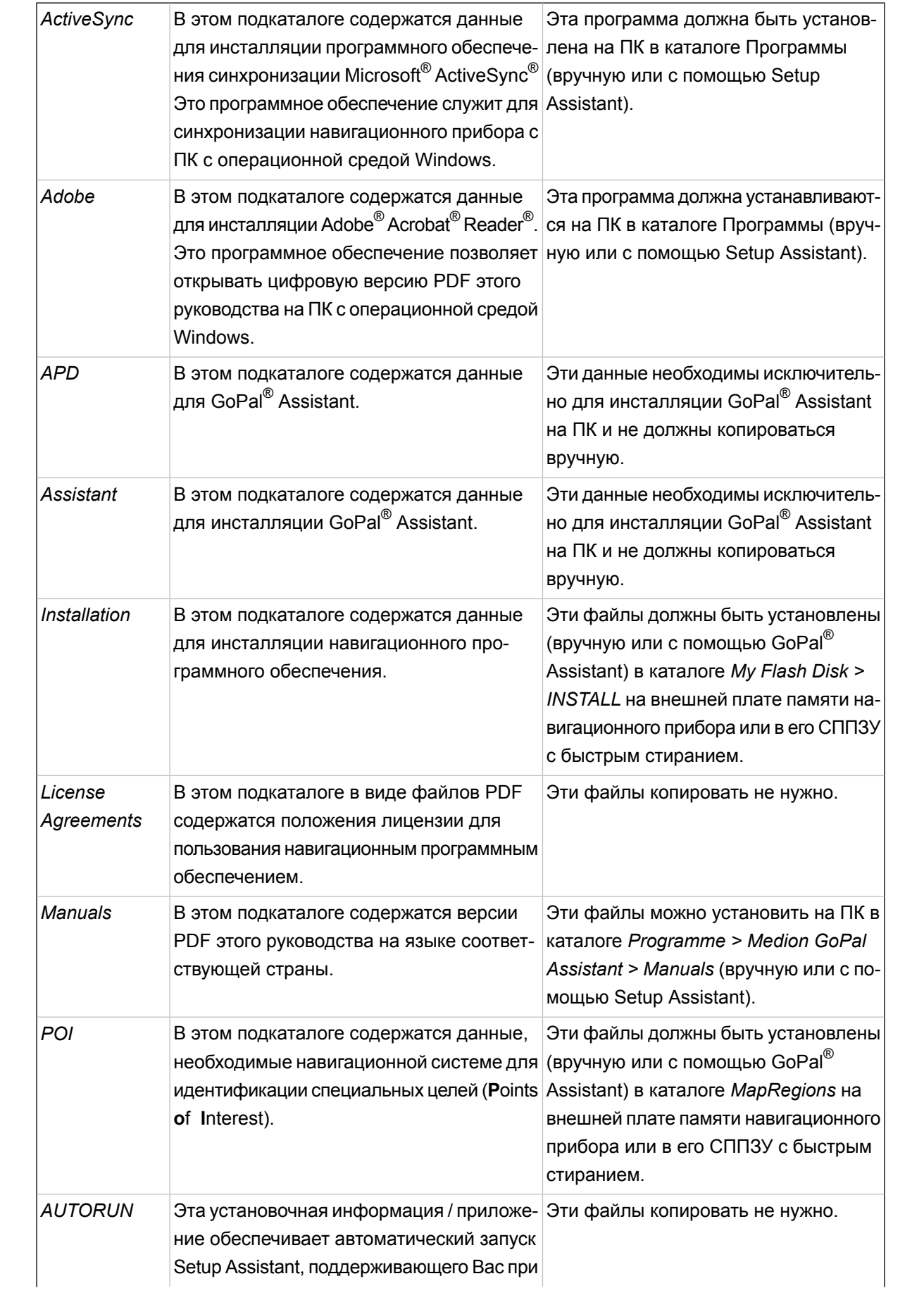

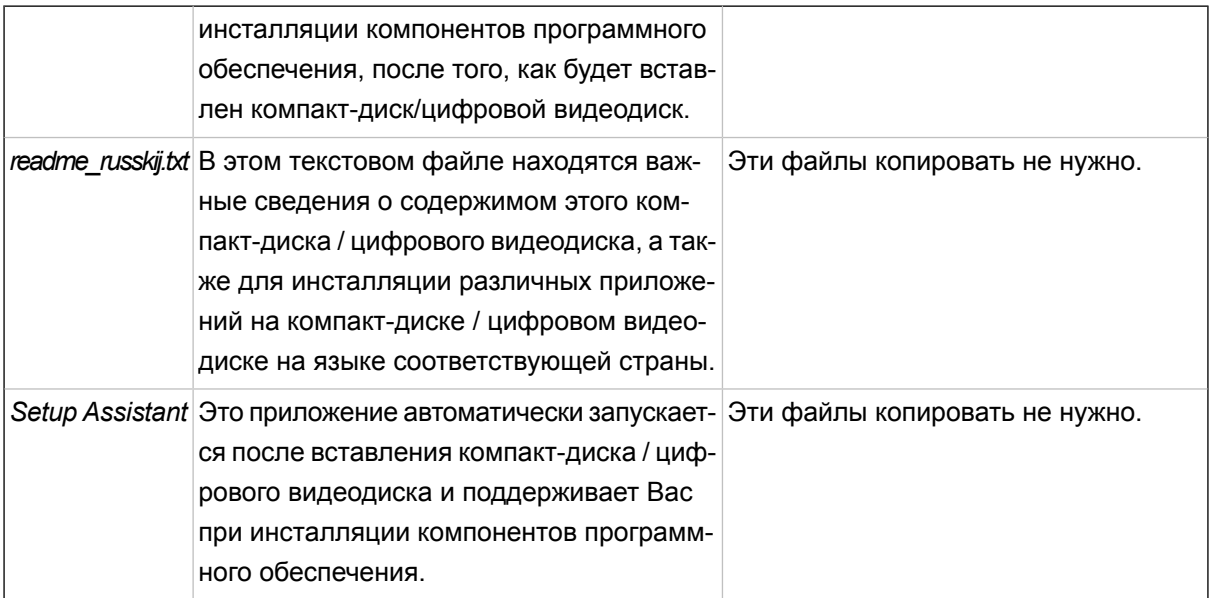

В зависимости от версии и оборудования навигационной системы возможно, что некоторые из вышеупомянутых подкаталогов и файлов не на полученном Вами компакт-диске / цифровом видеодиске или на нем содержатся дополнительные данные. Подробные сведения о данных, которые находятся на включенном в объем поставки компакт-диске / цифровом видеодиске, Вы найдете в ознакомительном файле на компакт-диске / цифровом видеодиске.

При поставке навигационной системы различные компоненты, а именно операционная система и навигационное программное обеспечение, уже предварительно установлены в навигационном приборе и/или на включенной в объем поставки плате памяти: Вы можете ввести навигационную систему в эксплуатацию непосредственно после распаковки без необходимости проведения дополнительных инсталляций.

Однако мы рекомендуем, дополнительные приложения, такие как GoPal ® Assistant или Adobe ® Acrobat ® Reader ® инсталлировать на ПК, чтобы иметь возможность использовать соответствующую функциональность. Кроме того, из-за сбоя может стать необходимым еще раз заново инсталлировать различные компоненты программного обеспечения навигационной системы. Этот процесс описан в главах Глава 2, Ручная инсталляция и ввод в эксплуатацию и Глава 3, Инсталляция и ввод в эксплуатацию с помошью GoPal<sup>®</sup> Assistant.

## <span id="page-5-0"></span>1.3 Требования к системе

Мобильная навигационная система может быть связана с обычным ПК с операционной средой Windows, чтобы (дополнительно) инсталлировать данные приложений, такие как навигационное программное обеспечение, дополнительный картографический материал и др. Для исправной коммуникации Ваш ПК должен выполнять следующие требования к системе.

- Поддерживаемые операционные системы Windows 2000 начиная с SP4, Windows XP и Vista<sup>TM</sup>  $\sim$
- Спецификация аппаратных средств последнего поколения компьютеров, минимум 128 RAM,  $\sim$ мин. один свободный порт USB-1.1

Необходимое дополнительное программное обеспечение Microsoft ActiveSync® (только  $\sim$ Windows 2000/XP) для эксплуатации в качестве мобильного устройства с ПК, GoPal® Assistant для автоматической передачи данных между навигационным прибором и ПК (при необходимости)

#### Подсказка

 $\mathbf{i}$ 

Если Вы работаете с операционной системой Microsoft Windows Vista<sup>TM</sup>, то коммуникационное программное обеспечение ActiveSync® не нужно. Необходимые для передачи данных системные файлы уже при поставке интегрированы в операционной системе Windows Vista<sup>TM</sup>. Присоедините свое устройство к ПК с помощью совместно поставляемого с ним кабеля USB: После того, как навигационный прибор будет определен как новое устройство, автоматически устанавливаются необходимые драйверы. После успешной инсталляции новое устройство появляется в обзоре проводника Windows в элементе Портативные устройства. Если Вы храните в навигационном приборе дополнительные данные, то следите за тем, чтобы при переносе данных в наличии было достаточно памяти. Если это не так, то удалите ненужные файлы.

Если Ваш ПК выполняет эти спецификации, то можно присоединять навигационный прибор с помощью поставляемого вместе с ним кабеля USB со свободным портом USB ПК для обмена данными. Сведения об этом Вы найдете в главах Глава 2, Ручная инсталляция и ввод в эксплуamauuю и Глава 3, Инсталляция и ввод в эксплуатацию с помощью GoPal® Assistant.

## <span id="page-6-0"></span>1.4 Соглашения, принятые в данном руководстве

Управление навигационной системы ориентируется непосредственно на руководство пользователя в прикладном программном обеспечении для ПК. Это значит, что элементы могут представляться в программном обеспечении визуально на дисплее и выполняться оттуда. Различным является напротив само обслуживание: В то время как на ПК функция запускается нажатием клавиши мыши, управление навигационного прибора происходит на выбор с помощью включенного в объем поставки штифта ввода данных или непосредственно ручным вводом на сенсорном экране навигационного прибора. Для дальнейших описаний действует поэтому следующее:

- Для ввода данных, который Вы производите при помощи мыши на ПК, мы используем понятие  $\mathcal{C}^{\mathcal{C}}$ "Нажатие".
- Для ввода данных, предпринимаемого штифтом для ввода данных или пальцем на сенсорном  $\mathbb{R}^2$ экране навигационного прибора мы используем понятие "Прикосновение".

В различных местах этого руководства мы ссылаемся на элементы в пределах прикладной программы или на заданный путь в плате памяти в ПК. В последующих описаниях эти ссылки документируются следующим образом:

Элементы из программного обеспечения (такие как клавиши, пункты меню или обозначения  $\sim$ полей маркировки) представлены жирным шрифтом.

- Специфические функции и программы навигационной системы (например MP3 Player и др.)  $\sim$ или ПК (например Windows Explorer и др.) представлены курсивом.
- АДанные каталогов и пути в памяти (на внешней карте SD навигационного прибора или его  $\mathcal{C}^{\mathcal{C}}$ СППЗУ с быстрым стиранием) представлены курсивом.

Сведения в этом руководстве документируют управление навигационного программного обеспечения, объясняют графическую подготовку на дисплее навигационного прибора и представляют имеющиеся в распоряжении опции выбора отдельных функций. Для последующих описаний действует поэтому следующее:

- Описания, которые описывают выполнение функции, представляются численно и определяют  $\mathcal{C}$ поэтому последовательность отдельных операций.
- Описания, которые относятся к различным элементам в окне программного обеспечения или  $\sim$ подобные, представлены также численно, но в цвете.
- <span id="page-7-0"></span>Описания, которые представляют различные равноценные опции (как в данном случае),  $\mathcal{C}^{\mathcal{C}}$ обозначены маркером.

#### 1.5 Указания и предупреждающие сообщения

В различных местах данного руководства мы даем практические указания или указываем на обстоятельства, которые могут мешать безошибочной работе навигационной системы. В последующих описаниях эти разделы обозначены следующим образом.

Этим символом мы указываем на функции и особенности, которые ускоряют рабочий процесс и облегчают управление навигационной системой.

#### Подсказка

i

Этим символом мы указываем на функции и особенности, которые ускоряют рабочий процесс и облегчают управление навигационной системой.

#### Замечание

Этим символом мы указываем на важные функции и особенности, которые являются решающими для эксплуатации навигационной системы. Следуйте всем указаниям во избежание сбоев из-за ошибок в управлении или неправильного ввода данных.

## <span id="page-8-0"></span>**1.6 Важные сведения**

Далее приводятся важные сведения об эксплуатации навигационной системы. Эти сведения повторяются в соответствующих местах данного руководства в форме примечаний и указаний.

- Из соображений безопасности ввод данных не должен производиться водителем во время самой езды: делайте ввод необходимых данных перед началом поездки.
- При необходимости изменить введенные данные во время поездки остановите транспортное средство в предназначенном этого месте (стоянка и т. п.).
- Стекла транспортного средства из теплоотражающего стекла или с металлическим напылением сильно ограничивают прием системы GPS. В большинстве случаев эта металлизация имеет специальную выемку, за которой можно поместить навигационный прибор. Если это не так, то необходимо смонтировать стандартную антенну GPS вне пассажирского отделения (например, на крыше транспортного средства).
- Указания навигационной системы являются рекомендациями: в любом случае, необходимо соблюдать правила уличного движения.
- Обратите внимание на то, что навигационный прибор должен принимать допустимый сигнал GPS, чтобы произвести расчет маршрута из текущего положения.
- Следите за тем, чтобы навигационный прибор был установлен на местный часовой пояс, чтобы иметь возможность правильно рассчитывать время прибытия в расчетах будущих маршрутов.
- Вы можете также без ввода данных цели прослеживать свое текущее положение на карте. Если таковое имеется, то тогда будет показываться название дороги, на которой Вы как раз находитесь.
- Обратитевнимание, чтовременные местные изменения и/или ограничения например, максимально допустимая скорость не могут быть учтены при планировании маршрутов: Руководствуйтесь, в любом случае, дорожными знаками и/или локальным регулированием дорожного движения.
- Обратите внимание, что картографический материал соответствует текущему состоянию на дату поставки. Тем не менее, производитель не может гарантировать, что занесенные там сведения абсолютно обязательны и совпадают с фактической трассой дорог и/или дорожными знаками.

## <span id="page-9-0"></span>**1.7 Торговая марка**

Все упомянутые в руководстве и при определенных условиях защищенные третьими лицами фирменные товарные знаки и торговые марки без ограничений подчиняются положениям соответственно действующего права на знак и правам владения соответствующих зарегистрированных собственников. Вся указанные здесь торговые марки, торговые названия или названия фирм являются или могут быть названием фирмы или торговой маркой или зарегистрированной торговой маркой их соответствующих собственников. Все права, которые здесь категорически не гарантированы, сохраняются.

Из отсутствия определенной идентификации использованной в данном руководстве торговой марки не может быть сделано заключение, что имя свободно от прав третьего лица.

- Windows<sup>®</sup>, Windows XP<sup>®</sup>, Windows 2000<sup>®</sup>, Windows Vista<sup>™</sup> а также ActiveSync<sup>®</sup> являются торговыми марками корпорации Microsoft® Corporation.
- $\blacksquare$  Acrobat<sup>®</sup> и Acrobat<sup>®</sup> Reader<sup>®</sup> являются торговыми марками компанииг Adobe<sup>®</sup> Systems Incorporated.
- <span id="page-9-1"></span>Google  $\text{Earth}^{\text{TM}}$  торговой маркой компании Google Inc.

## **1.8 Авторское право и гарантия**

Право издания © 2007

Версия 4

Все права сохраняются.

Все данные в данном руководстве могут изменяться без предварительного объявления и не представляют обязательства со стороны производителя. Производитель не несет ответственности за убытки или повреждения, которые возникнут на основе сведений или возможной ошибочной информации, приведенной в данном руководстве.

Мы всегда благодарны за указания на ошибки и за рационализаторские предложения, чтобы иметь возможность предлагать в будущем еще более эффективные продукты.

Данное руководство не может ни целиком, ни по частям в каких-либо целях воспроизводиться, сохраняться на электронных средствах информации или в другой форме переноситься электронным, электрическим, механическим, оптическим, химическим способом, с помощью фотокопии или аудиозаписи без категорического письменного разрешения производителя.

## <span id="page-10-0"></span>**2. Ручная инсталляция и ввод в эксплуатацию**

- 2.1 [Первоначальный](#page-12-0) ввод в эксплуатацию
- 2.2 [Реинсталляция](#page-13-0) и актуализация программного обеспечения
- 2.3 Перенос [картографического](#page-14-0) материала и данных о специальных целях на плату памяти
- 2.4 Перенос данных во внутреннюю память [навигационного](#page-15-0) прибора

В состоянии поставки в навигационном приборе уже установлена операционная система Windows СЕ. Кроме того, в устройстве или поставляемой совместно плате памяти возможно уже предварительно установлены первые компоненты программного обеспечения, такие как навигационное программное обеспечение или картографический материал для различных стран (в зависимости от версии). Если это не так, то сначала необходимо инсталлировать навигационное программное обеспечение, а также необходимый картографический материал, прежде чем вводить в эксплуатацию навигационную систему.

Если Вы хотите осуществить актуализацию и инсталлировать дополнительно приобретенное навигационное программное обеспечение или дополнительные картографические данные или данные о специальных целях на навигационном приборе, то нужно удалить отдельные или все установленные на устройстве данные, чтобы иметь возможность заново инсталлировать приобретенное программное обеспечение. Следующие данные могут устанавливаться пользователем вручную:

- Навигационное программное обеспечение GoPal® Navigator  $\sim$
- Картографический материал в виде файлов PSF  $\mathcal{C}^{\mathcal{C}}$
- Данные о специальных целях (данные POI) в виде файлов PSF  $\mathbb{R}^d$

#### Подсказка

Хотя возможна ручная инсталляция, рекомендуем проводить перенос и актуализацию  $\mathbf{i}$ компонентов программного обеспечения в навигационную систему с помощью входящего в объем поставки программного обеспечения GoPal®Assistant, которую Вы можете инсталлировать на ПК. Инсталляция и обмен данными через GoPal®-Assistant описывается в следующей главе.

Ручной перенос компонентов программного обеспечения с компакт-диска / цифрового видеодиска на мобильный навигационный прибор производится в проводнике Windows Explorer ПК. Выберите один из двух следующих методов для обмена данными между навигационной системой и ПК:

- Когда программное обеспечение Microsoft ActiveSync® установлено с компакт-диска / цифро- $\mathcal{C}^{\mathcal{C}}$ вого видеодиска, Вы можете присоединить навигационный прибор через поставляемый совместно кабель USB непосредственно к порту USB ПК для синхронизации требуемых данных. В этом случае имеется прямой доступ на внутреннее СППЗУ навигационного прибора с быстрым стиранием.
- Если ПК располагает устройством считывания с карт, то можно непосредственно там исполь- $\mathbb{R}^n$ зовать поставляемую совместно внешнюю плату памяти и перемещать данные вручную в проводнике файлов File-Explorer. В этом случае прямого доступа к внутреннему СППЗУ навигационного прибора с быстрым стиранием нет.

## <span id="page-12-0"></span>2.1 Первоначальный ввод в эксплуатацию

В зависимости от версии навигационной системы необходимое для эксплуатации программное обеспечение, возможно, не предустановлено в навигационном приборе, а находится на прилагаемой плате памяти: соответствующую отметку Вы найдете в ознакомительном файле, а также на упаковке навигационного прибора. В этом случае необходимо провести инсталляцию программного обеспечения для ввода навигационной системы в эксплуатацию.

Для проведения инсталляции действуйте, как указано ниже:

- 1. Осторожно выньте плату памяти из упаковки. Следите за тем, чтобы не касаться и не загрязнить контакты. В противном случае не исключено, что передача данных станет не возможной..
- 2. Вставьте плату памяти в гнездо для карт MMC/SD навигационного прибора, пока не раздастся щелчок фиксации.
- 3. Включите навигационный прибор нажатием выключателя на устройстве (смотри руководство по устройству).

Инсталляция необходимых компонентов программного обеспечения последует теперь автоматически.

Если навигационный прибор включается без использования прилагаемой платы памяти, то навигационная система отображает следующий дисплей.

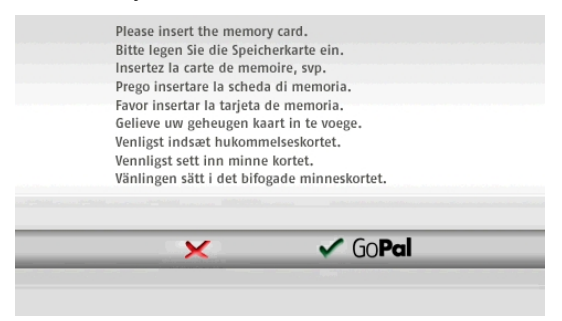

Вставьте плату памяти в устройство и нажмите на кнопку У GoPal чтобы начать автоматическую инсталляцию.

По завершении инсталляции на экране отображается изображение при входе в навигационную систему, из которого можно получить доступ к различным функциям, таким как навигация или плейер МРЗ и др.

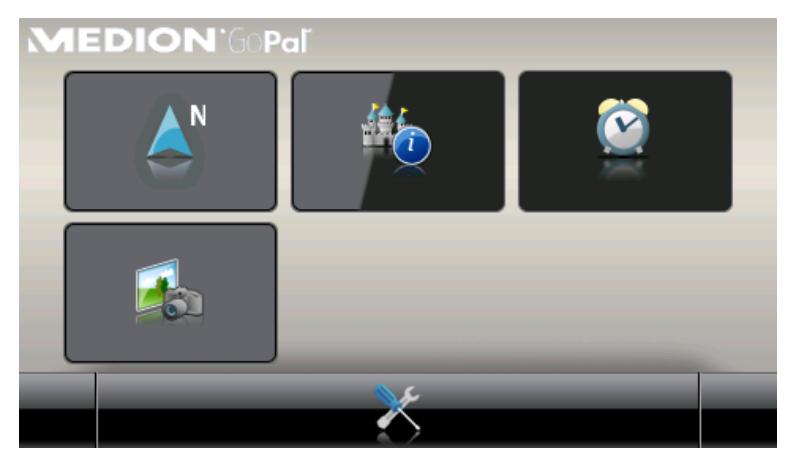

## <span id="page-13-0"></span>2.2 Реинсталляция и актуализация программного обеспечения

При необходимости из памяти навигационного прибора можно удалить все или отдельные данные приложений, такие как навигационное программное обеспечение или картографический материал (смотри также руководство по устройству). Это необходимо, например, чтобы инсталлировать актуальную версию программы GoPal<sup>®</sup>-Navigator, которая была приобретена позднее. Программное обеспечение для реинсталляции / актуализации находится в подкаталоге Installation на компактдиске / цифровом видеодиске и может быть перенесено на навигационный прибор с помощью включенной в объем поставки платы памяти.

Для инсталляции навигационного программного обеспечения вручную на внешнюю плату памяти действуйте, как указано ниже:

- 1. Если это еще не сделано, осторожно выньте плату памяти из упаковки и вставьте ее во (внутреннее или внешнее) устройство считывания с карт ПК: карта фиксируется со щелчком, и ее содержимое представляется в новом окне проводника Windows Explorer.
- 2. Откройте дисковод компакт-дисков/цифровых видеодисков ПК и вставьте компакт-диск / цифровой видеодиск. Если автоматически запустится Setup Assistant компакт-дисков/ цифровых видеодисков, завершите его.
- 3. Откройте каталог дисковода компакт-дисков/цифровых видеодисков и перейдите из него в подкаталог Installation.
- 4. Скопируйте все подкаталоги и файлы в этом каталоге.
- 5. Перейдите в окно каталога внешней платы памяти и вставьте туда скопированное содержимое.

Чтобы инсталлировать скопированное на плату памяти программное обеспечение на навигационный прибор, следуйте описанным в Раздел 2.1, «Первоначальный ввод в эксплуатацию» шагам.

#### Замечание

Прежде чем инсталлировать новое программное обеспечение на навигационном приборе. необходимо удалить компоненты старого программного обеспечения. Сведения об этом приведены в руководстве пользователя навигационного прибора.

## <span id="page-14-0"></span>2.3 Перенос картографического материала и данных о специальных целях на плату памяти

Независимо от навигационного программного обеспечения на устройство можно инсталлировать также дополнительный картографический материал и материал по специальным целям или заменить существующие данные актуальным материалом с докупленного компакт-диска / цифрового видеодиска. Навигационный прибор может однако считать эти данные автоматически только тогда, когда они были сохранены в каталоге MapRegions на плате памяти.

Для переноса картографического материала и данных по специальным целям на плату памяти действуйте, как указано ниже:

- 1. Вставьте плату памяти во (внутренне или внешне) устройство считывания с карт ПК: карта фиксируется со щелчком, и ее содержимое представляется в новом окне проводника Windows Explorer.
- 2. Откройте дисковод компакт-дисков/цифровых видеодисков ПК и вставьте компакт-диск / цифровой видеодиск. Если автоматически запустится Setup Assistant компакт-дисков/ цифровых видеодисков, завершите его.
- 3. Откройте каталог дисковода компакт-дисков/цифровых видеодисков и перейдите из него в подкаталог MapRegions.
- 4. Скопируйте здесь все требуемые данные с расширением файла .psf: Имена файлов указывают, к какому региону относятся картографические данные.
- 5. Перейдите в окно каталога внешней платы памяти и создайте здесь новый подкаталог с именем MapRegions.
- 6. Вставьте теперь все скопированные файлы в этот подкаталог.

Для дополнительного копирования данных специальных целей из вставленного компакт-диска / цифрового видеодиска на плату памяти действуйте, как указано ниже:

- 1. Откройте подкаталог РОІ в каталоге дисковода компакт-дисков/цифровых видеодисков.
- 2. Скопируйте требуемые файлы (например hotel.de.psf и т. п.).
- 3. Перейдите в окно каталога MapRegionsна внешней плате памяти и вставьте туда скопированное содержимое.

Для инсталляции на навигационный прибор скопированного на плату памяти картографического материала и/или данных специальных целей, выполните описанные в Раздел 2.1, «Первоначальный ввод в эксплуатацию» шаги.

#### Замечание

Прежде чем инсталлировать новые картографические данные и/или данные специальных целей на навигационном приборе, необходимо (частично) удалить старые данные. Сведения об этом приведены в руководстве пользователя навигационного прибора.

Обратите внимание, кроме того, что перенос данных на плату памяти и/или во внутреннюю память навигационного прибора (смотри следующий раздел) возможен только тогда, когда там достаточно свободного места в. При определенных обстоятельствах необходимо удалить ненужные данные, чтобы освободить место в памяти.

#### <span id="page-15-0"></span>2.4 Перенос данных во внутреннюю память навигационного прибора

Мобильный навигационный прибор имеет внутреннюю энергонезависимую память, которая находится в подкаталоге My Flash Disk. Можно использовать эту память для переноса навигационного программного обеспечения, картографического материала и/или данных распознавания языка в навигационный прибор и их последующей инсталляции. Необходимым условием для этого является, однако то, что имеющееся на поставляемом совместно компакт-диске / цифровом видеодиске программное обеспечение Microsoft ActiveSync® было раньше установлено на ПК на выбор вручную или через Setup Assistant компакт-дисков/цифрового видеодисков. Кроме того, навигационный прибор должен быть связан с ПК через поставленный совместно кабель USB.

В последующем описании мы исходим из того, что Microsoft ActiveSync® уже установлено. Для копирования данных для инсталляции навигационного программного обеспечения во внутреннюю память навигационного прибора действуйте, как указано ниже:

- 1. Соедините навигационную систему с ПК кабелем USB.
- 2. После того, как будет определен навигационный прибор, ПК отображает диалоговое окно Новое партнерство: чтобы согласовать существующие данные между навигационным прибором и ПК, выберите опцию Да. Чтобы заявить навигационный прибор в качестве гостя на ПК, выберите опцию Нет (рекомендуется). Нажмите затем на кнопку Дальше.
- 3. Выберите элемент Мобильное устройство в проводнике Windows Explorer и перейдите в каталог My Flash Disk.
- 4. Шелкните правой кнопкой мыши в каталоге и выберите во всплывающем меню элемент Новый подкаталог: Назовите вновь созданный подкаталог INSTALLи закончите ввод данных клавишей ввода.
- 5. Скопируйте все файлы и подкаталоги в этот каталог (стран).
- 6. Перейдите в каталог Мобильное устройство> My Flash Disk > INSTALL и вставьте туда скопированное содержимое.

Для копирования, кроме того, картографического материала во внутреннюю память навигационного прибора, действуйте, как указано ниже:

- 1. Перейдите в каталог MapRegions дисковода компакт-дисков/цифровых видеодисков и скопируете сюда все требуемые данные с расширением файла .psf. Имена файлов указывают, к какому региону относятся картографические данные.
- 2. Выберите элемент Мобильное устройство в проводнике Windows Explorer и перейдите в каталог My Flash Disk.
- 3. Щелкните правой кнопкой мыши в каталог и выберите во всплывающем меню элемент Новый подкаталог. Назовите вновь созданный подкаталог MapRegions и закончите ввод данных клавишей ввода.
- 4. Вставьте теперь все скопированные файлы в этот подкаталог.

Если Вы расширили навигационное программное обеспечение платной модернизированной версией на данные специальных целей или функцию "Речевой ввод", то нужно перенести соответствующие данные во внутреннюю память навигационного прибора: соответствующая функция находится в распоряжении только после автоматической инсталляции данных. Для копирования данных специальных целей и/или распознавания языка во внутреннюю память навигационного прибора действуйте, как указано ниже:

- 1. Чтобы перенести данные специальных целей, перейдите в каталог POI дисковода компактдисков/цифровых видеодисков и скопируйте требуемые файлы PSF (например hotel.de.psf).
- 2. Перейдите в каталог Мобильное устройство > My Flash Disk > MapRegions и вставьте туда скопированное содержимое.
- 3. Для переноса данных речевого ввода, перейдите в каталог TSD дисковода компакт-дисков/цифровых видеодисков и скопируйте в него специфический для конкретных стран подкаталог: В подкаталоге Germany TSD находятся, например, данные распознавания языка для немецкоязычных стран. При необходимости можно скопировать, конечно, также данные речевого ввода/подкаталог для других стран, чтобы инсталлировать их в навигационном приборе.
- 4. Перейдите в каталог Мобильное устройство > My Flash Disk > MapRegions и вставьте в него скопированное содержимое.

# <span id="page-17-0"></span>**3. Инсталляция и ввод в эксплуатацию с помощью GoPal® Assistant**

- 3.1 Инсталляция [программного](#page-18-0) обеспечения GoPal® -Assistant
- 3.2 Панель [управления](#page-19-0) GoPal® Assistant
- 3.3 Ручные [действия](#page-21-0) для обмена данными
- 3.4 [Действия](#page-22-0) через мастера Content Import Wizard
- 3.5 Функции управления [устройством](#page-23-0)

Наряду с ручной инсталляцией имеется возможность переноса необходимых данных через программу GoPal<sup>®</sup> Assistant с компакт-диска / цифрового видеодиска на мобильный навигационный прибор: GoPal<sup>®</sup> Assistant является специальным инструментом, который облегчает коммуникацию между навигационным прибором и ПК и существенно упрощает перенос выбранных данных. Кроме того, только с помощью GoPal  $^\circledR$  Assistant данные GPS-дорожек, записанных навигационным прибором, можно перенести на ПК, чтобы сохранить их там, обменяться с другими пользователями или преобразовать в совместимый с Google-Earth<sup>TM</sup> формат файла KML. Чтобы использовать GoPal<sup>®</sup> Assistant, сначала его необходимо инсталлировать на ПК.

#### **Подсказка**

 $\mathbf{i}$ 

Хотя возможны ручная инсталляция и перенос данных на навигационный прибор, мы рекомендуем осуществлять все инсталляции преимущественно через программное обеспечение GoPal<sup>®</sup> Assistant.

## <span id="page-18-0"></span>**3.1 Инсталляция программного обеспечения GoPal® -Assistant**

Когда Вы вставите включенный в объем поставки компакт-диск/цифровой видеодиск в дисковод ПК,автоматически откроется *Setup Assistant*, который поддержит Вас при инсталляции различных компонентов программного обеспечения на ПК.

Действуйте, как указано ниже, чтобы инсталлировать GoPal $^\circledR$  Assistant на ПК:

- 1. Откройте дисковод компакт-дисков/цифровых видеодисков ПК и вставьте поставляемый совместно компакт-диск/цифровой видеодиск. После чтения CD/DVD автоматически запускается *Setup Assistant*: следуйте за дальнейшими указаниями на дисплее.
- 2. В диалоговом окне Выбор компонентов нажмите теперь на поле маркировки *Medion GoPal Assistant* (галочка установлена), чтобы выбрать GoPal® Assistant для инсталляции: при необходимости теперь можно нажать на следующие поля маркировки, чтобы инсталлировать на этом шаге дополнительные компоненты программного обеспечения (например, Medion GoPal Navigator, Microsoft ActiveSync®, руководства и так далее). После выбора требуемых полей маркировки нажмите на кнопку Дальше .
- 3. В этом диалоговом окне нужно указать путь в памяти для инсталляции: примите заданную величину или выберите индивидуальный путь и нажмите на Дальше .
- 4. В этом диалоговом окне можно индивидуально переименовать подкаталог (не рекомендуется): нажмите на кнопку Инсталляция , чтобы принять заданную величину и инсталлировать выбранные компоненты программного обеспечения на ПК.

GoPal<sup>®</sup> Assistant устанавливается в программном каталоге на ПК и находится после инсталляции непосредственно в распоряжении. Если GoPal<sup>®</sup> Assistant позднее не понадобится, его можно на выбор удалить из системы через контрольное поле Управление системой > Software или командой Деинсталляция в программном каталоге Пуск > Все программы > Medion GoPal Assistant .

Для коммуникации и передачи данных с помощью GoPal<sup>®</sup> Assistant на ПК должен быть установлен Microsoft ActiveSync®: инсталляция может запускаться также через Setup Assistant на компактдиске / цифровом видеодиске. Кроме того, навигационный прибор должен быть связан с ПК через USB.

#### **Подсказка**

i

ActiveSync® должно устанавливаться только для работы под SP4 Windows 2000 или Windows XP. В операционной системе Windows Vista<sup>TM</sup> необходимые для обмена данными компоненты программного обеспечения уже интегрированы.

## <span id="page-19-0"></span>**3.2 Панель управления GoPal® Assistant**

После успешной инсталляции запустите GoPal® Assistant через элемент Medion GoPal Assistant в подкаталоге Пуск > Все программы > Medion GoPal Assistant .

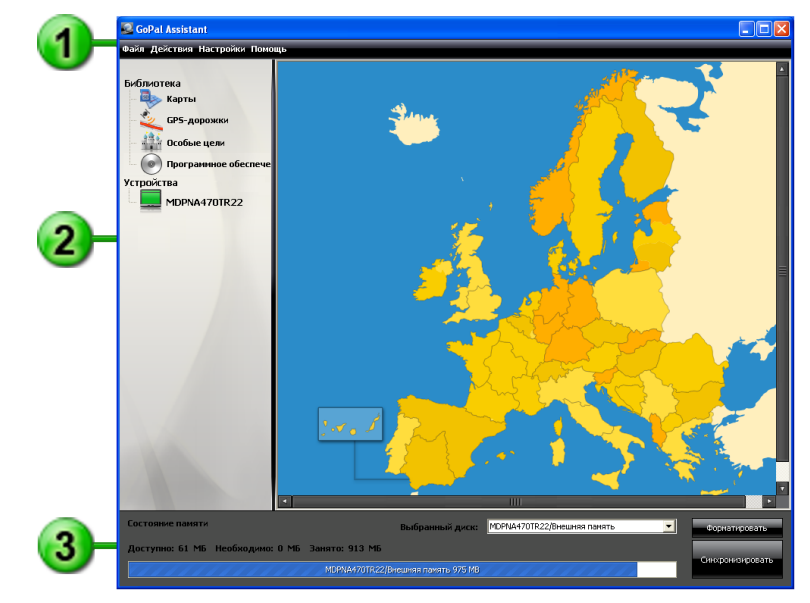

Панель GoPal<sup>®</sup> Assistant подразделяется на следующие области:

## *Линейка меню*

Через линейку меню можно управлять всеми основными функциями программного обеспечения. Меню имеют следующую структуру:

■ *Файл*

Через элемент Окончание можно завершить работу GoPal<sup>®</sup> Assistant.

- *Действия*
	- Через элемент Импорт файлов в библиотеку запустите мастера Content Import Wizard , который поддерживает Вас при переносе нового содержимого в библиотеку GoPal® Assistant (смотри Раздел 3.4, [«Действия](#page-22-1) через мастера Content Import Wizard» [\[23\]\)](#page-22-1).
	- Через элемент Теперь проверка программ на актуализацию можно заставить GoPal® Assistant автоматически искать в Интернете актуальное программное обеспечение для навигационной системы.
- $\blacksquare$  Через элемент Теперь проверить содержимое на актуальность можно запустить GoPal<sup>®</sup> Assistant на автоматический поиск актуального содержимого содержащихся в библиотеке данных.
- *Установки*
	- Через поле маркировки При запуске проверять программу на актуальность производится установка, чтобы GoPal<sup>®</sup> после запуска автоматически искал в Интернете актуальное программного обеспечение для навигационной системы. Текущая установка сохраняется и снова загружается при следующем пуске программы.
	- Через поле маркировки При пуске программы проверять актуальность содержимого устанавливается, чтобы GoPal<sup>®</sup> после пуска автоматически искал в Интернете актуальное содержимое для навигационной системы. Текущая установка сохраняется и снова загружается при следующем пуске программы.

Через поле маркировки При пуске проверять программу на актуальность производится установка, чтобы GoPal<sup>®</sup> после запуска автоматически искал в Интернете актуальное программного обеспечение для навигационной системы.

■ *Помощь*

Через элемент Сведения о программе открывается одноименное диалоговое окно, содержащее сведения о текущей версии GoPal<sup>®</sup> Assistant, а также правовые указания по лицензии.

## *Библиотека, выбор данных, сведения об устройстве и информация*

Центральная область GoPal<sup>®</sup> Assistant служит для управления данными программы и содержимого для навигационной системы, а также присоединенных устройств.

■ *Библиотека*

Через элементы в библиотеке выбираются специфические категории для переноса этих данных на навигационный прибор или импортировать с него на ПК. На выбор имеются категории Картографические данные, Специальные цели и Программное обеспечение.

■ *Устройства*

Здесь можно выбрать присоединенный навигационный прибор отобразить специфические сведения и переименовать устройство.

■ *Область выбора данных*

Эта область динамически настраивается на выбранную опцию. Когда в библиотеке выбирается категория, на выбор предоставляются доступные здесь данные. Если выбирается опция Устройства , здесь отображаются сведения об устройствах.

## Область дисковода

В этой области Вы управляете местом в памяти внутреннего СППЗУ с быстрым стиранием или используемой платы памяти выбранного навигационного прибора или платы памяти, которая вставляется в присоединенное к ПК устройство считывания с карт. Наряду с выбором целевой памяти для функций импорта и экспорта при необходимости можно отформатировать области внешней памяти (карта SD в навигационном приборе или устройстве считывания с карт).

#### Подсказка

 $\mathbf{i}$ 

В области дисковода GoPal® определяются также внешние карты памяти USB, которые присоединяются к ПК. Соответственно можно выбрать и при необходимости отформатировать эти дисководы также через высвечивающееся меню Выбранный дисковод.

#### <span id="page-21-0"></span>3.3 Ручные действия для обмена данными

Через категории в библиотеке и графическое представление в области выбора данных можно выбирать специфические сведения для переноса их во внутреннее СППЗУ навигационного прибора с быстрым стиранием или на используемую плату памяти или импортировать оттуда на ПК. После выбора категории в библиотеке имеющиеся в распоряжении опции представляются непосредственно в области выбора данных и могут быть выбраны там. Можно выполнять следующие действия:

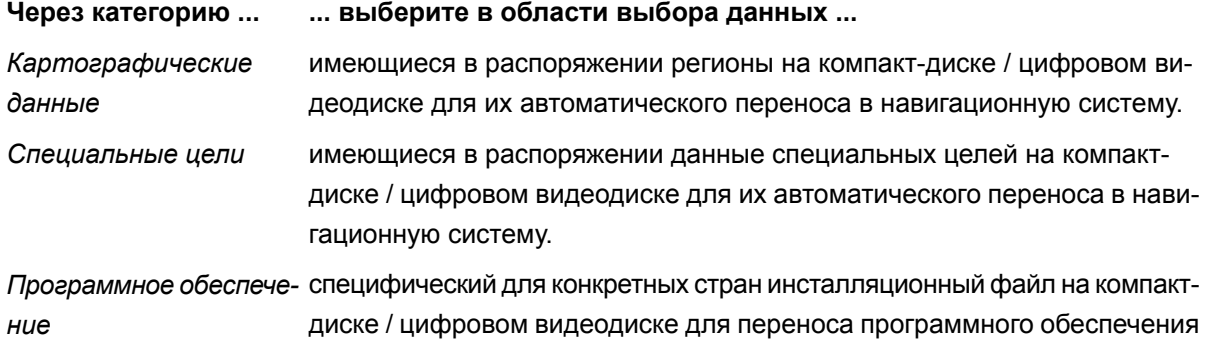

Для следующего описания мы исходим из того, что GoPal<sup>®</sup> Assistant и все необходимые картографические данные и данные специальных целей были установлены с помощью Setup Assistant с компакт-диска/цифрового видеодиска на внутренний жесткий диск ПК. Для выбора данных вручную и их переноса в мобильный навигационный прибор действуйте, как указано ниже:

в навигационный прибор.

- 1. Откройте GoPal<sup>®</sup> Assistant через одноименный элемент в меню Пуск > Все программы > Medion GoPal Assistant.
- 2. Выберите требуемую категорию в Библиотека: изображение в области выбора данных автоматически настраивается на выбранную категорию.
- 3. Выберите требуемые данные.
	- Картографические данные

Шелкните левой кнопкой мыши по требуемому региону на представленном виде с картой: соответствующее высвечиваемое окно указывает, о каком регионе идет речь и сколько памяти необходимо для картографических данных. Выбранные регионы представлены зеленым, а не выбранные - желтым цветом. Чтобы отменить выбор, снова нажмите на регион: регион снова будет представлен желтым цветом и не выбранным для передачи данных.

Специальные цели

Нажмите левой кнопкой мыши в поле маркировки рядом с требуемым элементом специальной цели (галочка установлена): В соответствующей строке отображаются сведения об источнике информации, номере версии, количестве наборов данных, емкости памяти и, если введено, описании. Для отмены выбора снова нажмите на поле маркировки (галочка не установлена): элемент больше не выбран для передачи данных.

■ *Программное обеспечение*

Нажмите левой кнопкой мыши в поле маркировки рядом с элементом специфического для конкретных стран инсталляционного файла (галочка установлена): В соответствующей строке высвечиваются сведения об источнике информации, номере версии, емкости памяти и описании файла. Чтобы отменить выбор, снова нажмите на поле маркировки (галочка не установлена): элемент больше не выбран для передачи данных.

- 4. Выберите через высвечивающееся меню Выбранный дисковод в области дисковода требуемую цель в памяти. Имеющаяся в распоряжении и необходимая емкость представлена в разделе Место в памяти:
	- *В распоряжении*

Эта емкость находится в распоряжении на выбранном дисководе и представляется графически в виде полосы памяти.

■ *Требуется*

Эта емкость нужна для инсталляции выбранных в библиотеке данных на дисковод.

■ *Занято*

Эта емкость занята на выбранном дисководе.

5. Нажмите на кнопку Синхронизация .

<span id="page-22-0"></span>GoPal<sup>®</sup> Assistant проводит теперь согласование данных между выбранными элементами в Библиотека и выбранном дисководе: при этом наборы данных инсталлируются на выбранном дисководе.

## <span id="page-22-1"></span>**3.4 Действия через мастера Content Import Wizard**

Наряду с ручной синхронизацией GoPal $^\circledR$  Assistant предлагает, кроме того, возможность переноса данных в библиотеке также автоматически через мастера Content Import Wizard. В этом случае можно также целенаправленно выбирать пакеты данных, которые устанавливаются затем на ПК. Действуйте, как указано ниже, для переноса данных с помощью мастера Content Import Wizard:

- 1. Выберите элемент Импорт данных в библиотеку в меню Действия в линейке меню GoPal® Assistant. Тогда откроется диалоговое окно Content Import Wizard: Нажмите на кнопку Дальше .
- 2. Теперь мастер Content Import Wizard ищет новое содержимое и автоматически отображает его в области Найденное содержимое . Если необходимо указать определенный исходный каталог вручную, Нажмите на кнопку Просмотр: В соответствующем диалоговом окне укажите теперь

каталог, в котором находятся данные, и нажмите на кнопку Открыть. Теперь доступные данные представляются в области Найденное содержимое.

- 3. Нажмите левой кнопкой мыши в поле маркировки рядом с требуемым элементом данных (галочка установлена): В соответствующей строке высвечиваются сведения о типе данных, имени данных, о доступной, а также об уже имеющейся версии. Чтобы отменить выбор, снова нажмите на поле маркировки (галочка не установлена): элемент больше не выбран для передачи данных. Нажмите на кнопку Дальше.
- 4. Теперь импорт проводится и документируется на полосе продвижения для текущего файла и всего прогресса. Когда передача данных закончена, нажмите на кнопку Окончание, чтобы закрыть мастера Content Import Wizard.

Выбранные данные находятся в распоряжении непосредственно после переноса в соответствующей категории библиотеки.

#### <span id="page-23-0"></span>3.5 Функции управления устройством

В области Устройства и в области дисковода GoPal® Assistant предлагает доступ к присоединенному в данный момент навигационному прибору: Принципиально не возможно присоединить несколько навигационных приборов параллельно к ПК. Разумеется, можно присоединить навигационные приборы с ПК один за другим, чтобы сохранить, например, имеющиеся в них данные GPSдорожек на ПК. GoPal® Assistant сохраняет идентификаторы всех навигационных приборов, которые подключались к ПК, и заносит их в список в элементе Устройства. При этом присоединенный в данный момент навигационный прибор обозначен зеленой кнопкой.

Если выбрать присоединенный навигационный прибор в элементе Устройства, то в области выбора данных отображаются следующие сведения об этом устройстве:

Имя  $\overline{\phantom{a}}$ 

> Здесь отображается текущее имя устройства. Можно переименовать устройство в любое время (смотри внизу).

Идентификатор устройства  $\sim$ 

Здесь показан идентификационный код аппаратной части устройства.

Инсталлированное навигационное программное обеспечение  $\mathcal{C}^{\mathcal{C}}$ 

Здесь показывается, какое навигационное программное обеспечение установлено в данный момент на устройстве.

Zuletzt Последняя синхронизация  $\mathcal{C}^{\mathcal{C}}$ 

> Здесь индицируется, когда данные ПК и навигационного прибора синхронизировались в последний раз.

#### <span id="page-24-0"></span>3.5.1 Переименование устройства

В состоянии поставки навигационный прибор имеет имя по умолчанию, которое выводится из наименования изделия. В любое время можно изменить это имя, заменив его на определенное пользователем имя, которое используется затем при регистрации на ПК. Действуйте, как указано ниже для переименования навигационного прибора:

- 1. Выберите подключенный навигационный прибор в элементе Устройства.
- 2. Нажмите левой кнопкой мыши на кнопку Переименовать устройство.
- 3. Введите требуемое имя в диалоговом окне Переименовать устройство и завершите ввод с помощью OK.

Измененное имя принимается и в будущем автоматически назначается навигационному прибору при каждом входе в GoPal<sup>®</sup> Assistant на этом ПК.

#### **Замечание**

Обратите внимание, что речь здесь идет о назначенном пользователем имени, которое не переносится на само устройство: Если Вы подключите навигационный прибор к другому ПК, то он регистрируется там под первоначальным именем в состоянии поставки.

#### <span id="page-24-1"></span>3.5.2 Форматирование внешней платы памяти

В области дисковода GoPal<sup>®</sup> Assistant предлагает возможность провести форматирование внешней платы памяти в гнезде карт MMC/SD навигационного прибора или устройства считывания с карт или присоединенной к ПК карты памяти USB. Однако, форматирование используемой в навигационном приборе платы памяти возможно только тогда, когда присоединенный навигационный прибор был определен как активное устройство. Если Вы меняете навигационный прибор во время работы GoPal<sup>®</sup> Assistant, то должны поэтому активизировать сначала присоединенное устройство. Действуйте для этого, как указано ниже:

- 1. Выберите присоединенное и обозначенное зеленой кнопкой устройство в области Устройства.
- 2. Нажмите левой кнопкой мыши на кнопку Переход к этому устройству : Если эта кнопка недоступна, то присоединенное устройство уже определено как активное.

После того, как навигационный прибор определен как присоединенное активное устройство, действуйте, как указано ниже, чтобы провести форматирование используемой платы памяти:

- 1. Выберите в области дисковода через высвечивающее меню Выбранный дисковод элемент Имя активного устройства/Внешняя память.
- 2. Нажмите теперь левой кнопкой мыши на кнопку Форматирование.
- 3. Диалоговое окно Форматирование подсвечивается: нажмите левой кнопкой мыши на OK , чтобы начать форматирование платы памяти. Чтобы отменять процесс, выберите кнопку Отмена.

4. GoPal<sup>®</sup> Assistant проводит форматирование и отображает в заключение сообщение, что форматирование успешно закончено: нажмите левой кнопкой мыши на кнопку OK , чтобы закрыть сообщение.

#### **Подсказка**

 $\mathbf{I}$ 

Внешние платы памяти в устройстве считывания и карты памяти USB можно в любое время выбрать в высвечивающем меню Выбранный дисковод и отформатировать.

По завершении форматирования имеющаяся в распоряжении емкость представляется через элементы и полосу индикации памяти в области Место в памяти .

<u> 1989 - Johann Stoff, amerikansk politiker (d. 1989)</u>

# <span id="page-26-0"></span>**4. Быстрая загрузка**

 $\overline{\phantom{a}}$ 

Описание данной функции можно найти в последней версии руководства, которое можно загрузить, зайдя на эту страницу <www.medion.de/downloads>.